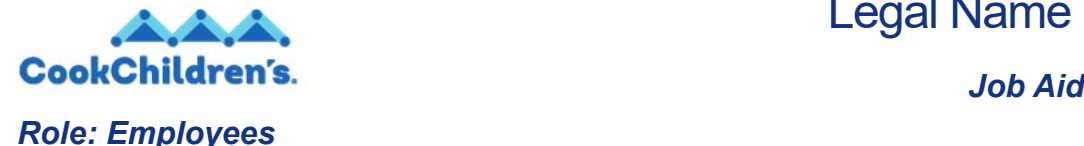

# Legal Name Change

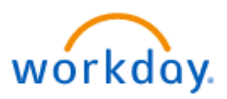

#### **Overview**

This guide covers how to initate your legal name change. This is useful if you have changed your legal name.

This guide includes the following information and step-by-step instructions:

• Initiate a Legal Name Change

## **Step-by-Step Instructions**

- **1.** Click the **Global Navigation** <sup>-</sup> icon in the upper left corner.
- **2.** Click the **Personal Information** application.
- **3.** Click **Legal Name**. The Change My Legal Name page displays.
- **4.** The **Effective Date** defaults to the current day, if you need to change the date, click the **calendar in** icon and select the correct date.
- **5.** The **Country** defaults to the United States of America, if you need to change the country click the drop-down list icon to select the correct country.
- **6.** Type your new name in the **First** and **Last Name** fields.
- **Note:** You will have to provide proof of your legal name change. You have two options for uploading a document that has proof of your legal name change.
	- **a.** Click the **Select files** button to upload a

Select files

document from your computer.

- **b.** Locate the file on your computer and drag and drop the document into the designated attachment space.
- **7.** Click **Submit** .

**Note**: Your legal name change is routed to HR for review and approval. After HR has approved your legal name change your new name will appear in Workday.

## **Related Materials**

• Getting Started in Workday

#### **Need Help?**

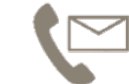

For additional questions or help, please contact [servicedesk@cookchildrens.org](mailto:info@cookchildrens.org)